## Light Account Process Step by step Guide

### DISCLAIMER:

This training material is created by UTC Climate, Controls & Security to help its suppliers register for Light Accounts and navigate the dashboard.

SAP® Ariba® is an independent contractor, and is not the agent, representative, or partner of UTC Climate, Controls & Security. UTC Climate, Controls & Security expressly disclaims liability for services, action or inaction of any kind by Ariba. No content in this training material constitutes an endorsement by UTC Climate, Controls & Security of Ariba or their products or services. UTC Climate, Controls & Security is not responsible for the accuracy, completeness, or adequacy of any content herein.

### What is Light Account?

Light Account is also known as "Interactive Email" which is a no cost channel for suppliers with customers procuring via SAP <sup>®</sup>Ariba<sup>®</sup>. This Ariba P2P functionality will deliver purchase orders (PO) via a system generated email with easy invoice submission, enhanced PO email layout and the ability for suppliers to view all of their PO's, invoices and payment status in a single portal. This system generated PO email is sent via the Ariba Network to suppliers without the need to establish a full Ariba Network trading relationship with Ariba. Light Accounts is a free of charge option that provides these capabilities:

- View all orders, invoices, payments in one portal
- Easily send order confirmations
- Create Invoices and submit against orders
- Receive invoice & payment status
- Resend PO copy to your email account for invoice processing

The only prerequisite is an internet connection and a web browser to be able to generate the Order Confirmation and Invoice submission.

You will be required register for Light Account when you access the first order.

### Light Account setup criteria

All new suppliers who are not fully enabled on the Ariba Network will be set up for Light Account by default.

You are free to upgrade to a full Ariba Network Account at any time should you decide you need additional functionality that the Light Account functionality is not able to provide you.

### **Overview of the Light Account Process**

1. Ariba P2P order is created

- 2. Ariba P2P systematically generates an email with PO details and issues to the supplier email address on file with Carrier Corporation
- 3. Supplier receives system generated email with the PO
- 4. [Optional] Supplier may confirm receipt of the PO (Order confirmation) through Light Account
- 5. **[Optional]** Supplier may submit the ship to notice through Light Account when they ship the goods to user
- 6. Submit the invoice through Light Account

<u>Note</u>: Below conditions should be met to enable supplier for Light Account. (Carrier takes the responsibility of below)

- a. Preferred Order Method (POM) must be set for email
- b. Valid Supplier email address must be present in the Supplier's vendor master record

## Let's Get Started!

## 1) Receive the PO from Carrier

Supplier receives an email like below when Carrier submits the PO to that supplier through Light Account. Supplier can review all the PO information on this email notification.

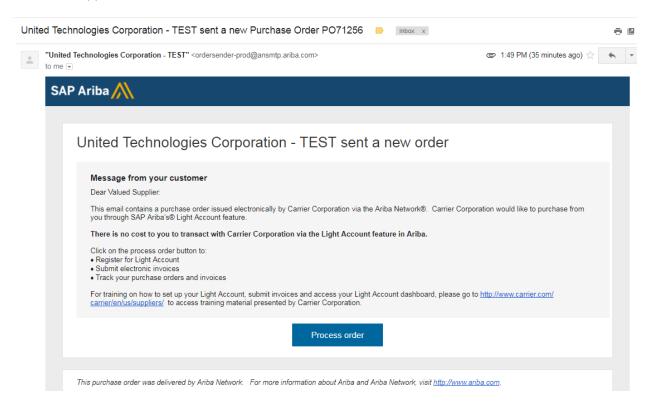

For all subsequent orders, supplier receives email like below.

United Technologies Corporation - TEST sent a new Purchase Order PO71259 ÷ "United Technologies Corporation - TEST" <ordersender-prod@ansmtp.ariba.com> 📼 11:08 PM (0 minutes ago) 🕁 \* . to me 💌 SAP Ariba 🎊 United Technologies Corporation - TEST sent a new order Message from your customer Dear Valued Supplier: This email contains a purchase order issued electronically by Carrier Corporation via the Ariba Network®. You are receiving this purchase order electronically because you have previously created a Light Account in SAP Ariba® and have agreed to transact with Carrier Corporation by electronic means. You can submit electronic invoices by clicking the process order button below. Also, you can login to your Ariba account by clicking on https://supplier.ariba.com to track your purchase orders and invoices. Should you require additional training on Light Account, please go to <a href="http://www.carrier.com/carrier/en/us/suppliers/">http://www.carrier.com/carrier/en/us/suppliers/</a> to access training material presented by Carrier Corporation. Process order

## 2) Registration

This is applicable only when supplier receives the first PO through Light Account. This page will not appear if you have already registered for Light Account.

a. Click on Process Order button on the email. Your default browser will be opened and redirect you to below screen.

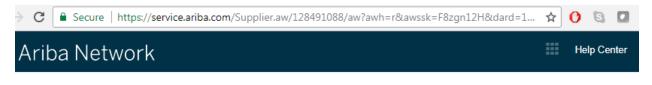

### Join your customer on Ariba Network!

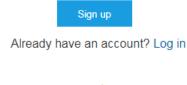

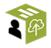

Strengthen relationships Collaborate with your customer on the same secure network.

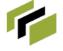

Connect faster Exchange documents electronically and streamline communications. Sig

Reach more customer: worldwide Sign up with Ariba Discovery and increase sales leads.

### Ariba Network light account is Free

a. Click on **Sign up** Button. It will redirect you to Registration page. Most of the data is already defaulted from Carrier's vendor master. (**Note:** If you have previously registered on Light Account with another customer, you can click the Login link and login with your existing credentials).

### Company information

| Company Name:* | Light Account Services-TEST |                               |
|----------------|-----------------------------|-------------------------------|
| Country *      | United States [USA]         | If your<br>office, (          |
| Address*       | 8973 SW 212TH LANE          | can ent<br>shippin<br>address |
|                | Line 2                      |                               |
|                | Line 3                      |                               |
| City *         | CUTLER BAY                  |                               |
| State*         | Florida 🗸                   |                               |
| Zip*           | 33189-3859                  |                               |

- b. Verify the organization information. If your company organization information is incorrect or needs to be updated, you must first contact Customer Assistance Center at BPMCSC1@us.ibm.com or +1-888-858-6347 to get your information updated in Carrier's vendor master before you update same in your Light Account.
- c. Scroll down to the User account information.
  - i. Enter first name and Last name
  - ii. Enter your email address.
  - iii. Tick Use my email as my username if you want to use your email as your user name (Recommended)
  - iv. Choose your password and reenter the password.
  - v. Leave the language as English
  - vi. Enter your email ID again in "Email orders to" field

### User account information

|                   |                         |           | * Indicates a require                                                                                                    |
|-------------------|-------------------------|-----------|----------------------------------------------------------------------------------------------------|
| Name:*            | Surender                | Busireddy | Ariba Privacy Statement                                                                                                    |
| Email:*           | test2@lightaccount2.com |           |                                                                                                    |
|                   | Vse my email as my user | name      |                                                                                                    |
| Username:*        |                         |           | Must be in email format(e.g<br>john@newco.com) (j                                                                                          |
| Password:*        |                         |           | Must contain a minimum 8<br>characters including letters and<br>numbers. ①                                                                 |
|                   | •••••                   |           |                                                                                                    |
| Language:         | English                 | ~         | The language used when Ariba :<br>you configurable notifications. T<br>different than your web b                                           |
| Email orders to:* | test2@lightaccount2.com |           | Customers may send you orders<br>through Ariba Network. To send<br>orders to multiple contacts in yo<br>organization, create a distributio |

d. Scroll down, Accept the terms and conditions and click on Register button.

Tell us more about your business >

Ariba will make your company profile, which includes the basic company information, available for new business opportunities to other companies. If you want to hide your company profile, you can do so anytime by editing the profile visibility settings on the Company Profile page after you have finished your registration.

By clicking the Register button, you expressly acknowledge and give consent to Ariba for your data entered into this system to be transferred outside the European Union, Russian Federation or other jurisdiction where you are located to Ariba and the computer systems on which the Ariba services are hosted (located in various data centers globally), in accordance with the Ariba Privacy Statement, the Terms of Use, and applicable law.

You have the right to access and modify your personal data from within the application, by contacting the Ariba administrator within your organization or Ariba, Inc. This consent shall be in effect from the moment it has been granted and may be revoked by prior written notice to Ariba. If you are a Russian citizen residing within the Russian Federation, You also expressly confirm that any of your personal data entered or modified in the system has previously been captured by your organization in a separate data repository residing within the Russian federation.

V I have read and agree to the Terms of Use and the Ariba Privacy Statement

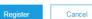

You will receive email confirmation after clicking on Register button.

### Ariba Network Registration Confirmation

......

Ariba Commerce Cloud <ordersender-prod@ansmtp.ariba.com> to me 💌

### SAP Ariba M

### Welcome to Ariba Network Light Account

Thank you for registering for an Ariba Network light account. Here are some info to get you started

### **Your Account Information**

| Company name        | Light Account Services-TEST |  |
|---------------------|-----------------------------|--|
| Administrator email |                             |  |
| Ariba Network ID    | AN01056919306-T             |  |
| Username            |                             |  |

Inbox x

#### Signing in

To sign in to your account, go to Ariba.com.

Use the username and password that you created when you registered. (Your password is encrypted, so we cannot show it here.)

### Things you can do

When you sign in to Ariba Network, you can:

- · Respond to any number of emailed orders.
- · View up to 20 orders on the home page.
- Get limited access to features that your buyer supports, like order confirmations and ship notices.
- Check invoice status
- Set up your company profile to attract potential customers.
- Submit technical questions online.
- Create user accounts.

### Mobile

Download the Ariba Supplier Mobile app to your mobile device and manage customer orders and invoices on the go.

### Upgrading

Upgrade anytime get full access to features. Learn More.

### 3) Process the PO (If you have already registered for Light Account, you will be

# redirected to this page when you login. If you are the first-time user, you will be redirected to this page when registration is complete)

### a. Submit Order confirmation (Optional):

You can review the PO information and Click on Create Order confirmation button to confirm the order.

i. Click on Create Order confirmation  $\rightarrow$  Confirm Entire Order.

| Ariba Networ                                                                                   | K Test Mode                                                      | Upgrade from light account                                                                                                    |
|------------------------------------------------------------------------------------------------|------------------------------------------------------------------|----------------------------------------------------------------------------------------------------|
| Purchase Order: P                                                                              | O71256                                                           |                                                                                                    |
|                                                                                                |                                                                  |                                                                                                    |
| Create Order Confirmation                                                                      | on 🔻 🖲 Create Ship Notice 🗟 Create Invoice 👻 📔 Print 👻 📔 Downloa | d PDF   Download CSV   Resend                                                                                                    |
| Confirm Entire Order                                                                           |                                                                  |                                                                                                    |
| Update Line Items                                                                              | er History                                                       |                                                                                                    |
| Reject Entire Order                                                                            |                                                                  |                                                                                                    |
| From:<br>Carrier Corporation, c/o I<br>PO Box 9007<br>Endicott, NY 13761-9007<br>United States | BM Corporation                                                   | To:<br>Light Account Services-TEST<br>8973 SW 212TH LANE<br>CUTLER BAY, FL 33189-3859<br>United States<br>Phone:<br>Fax:<br>Email: surender.pd019@gmail.com |

Payment Terms (1) NET 75

Comments Comment Type: Terms and Conditions

ii. The following fields are optional. If you have additional information you can enter it below, otherwise simply click on Next button.

| Orde      | r Confirmation                 | Header                       |            |                     |                 | * Inc | licates required field |
|-----------|--------------------------------|------------------------------|------------|---------------------|-----------------|-------|------------------------|
|           | Confirmation #:                |                              |            |                     |                 |       |                        |
| Associate | ed Purchase Order<br>#:        | PO71256                      |            |                     |                 |       |                        |
|           | Customer:                      | United Technologies Corporat | on - TEST  |                     |                 |       |                        |
| S         | upplier Reference:             |                              |            |                     |                 |       |                        |
| SHIPPIN   | G AND TAX INFOR                | MATION                       |            |                     |                 |       |                        |
| E         | Est. Shipping Date:            |                              |            | Est. Shipping Cost: |                 |       |                        |
|           | Est. Delivery Date:            | Ē                            |            | Est. Tax Cost:      |                 |       |                        |
|           | Comments:                      |                              |            |                     |                 |       |                        |
|           |                                |                              |            |                     |                 | 11    |                        |
| Line It   | tems                           |                              |            |                     |                 |       |                        |
| Line #    | Part # / Description           | n                            | Qty (Unit) |                     | Unit Price      |       | Subtotal               |
| 1         | Not Available                  |                              | 1          |                     | \$10,000.00 USD |       | \$10,000.00 USD        |
|           | Test item 1<br>Current Order S | tatus: 1 Confirmed           |            |                     |                 |       |                        |
|           |                                |                              |            |                     |                 |       |                        |
|           |                                |                              |            |                     |                 | Exit  | Next                   |

# iii. Click on Submit button to send order confirmation to customer. You will receive email confirmation upon submitting the order confirmation.

| Confirm    | nation Update                     |            |                 |                 |
|------------|-----------------------------------|------------|-----------------|-----------------|
|            | mation #: Untitled 08/13/2017     |            |                 |                 |
| Supplier R | eterence:                         |            |                 |                 |
| Line I     | Items                             |            |                 |                 |
| Line #     | Part # / Description              | Qty (Unit) | Unit Price      | Subtota         |
| 1          | Not Available                     | 1          | \$10,000.00 USD | \$10,000.00 USD |
|            | Test item 1                       |            |                 |                 |
|            | Current Order Status: 1 Confirmed |            |                 |                 |
|            |                                   |            |                 |                 |
|            |                                   |            |                 |                 |
|            |                                   |            |                 |                 |

Submit

Exit

Previous

### b. Submit Invoice:

When you are ready to submit the invoice, you can access the PO email, click on Process Order button, login with your credentials and follow below steps.

i. Click on Create Invoice  $\rightarrow$  Standard Invoice.

| Ariba Network                                                                                                | Test Mode        | Upgrade from light account                                                                                               | Learn More | <br>Company Setting                                                  |
|----------------------------------------------------------------------------------------------------|------------------|----------------------------------------------------------------------------------------------------|------------|----------------------------------------------------------------------|
| Purchase Order: PO71256                                                                                      |                  |                                                                                                    |            |                                                                      |
| Create Order Confirmation      ▼     € Create Ship Notice                                                    |                  | Download PDF   Download CSV   Res                                                                                        | end        |                                                                      |
| Order Detail Order History                                                                                   | Standard Invoice |                                                                                                    |            |                                                                      |
| From:<br>Carrier Corporation, c/o IBM Corporation<br>PO Box 9007<br>Endicott, NY 13761-9007<br>United States |                  | To:<br>Light Account Services-TEST<br>8973 SW 212TH LANE<br>CUTLER BAY, FL 33189-3859<br>United States<br>Phone:<br>Fay: |            | Purchase Or<br>(Confirmed)<br>PO71256<br>Amount: \$10,<br>Version: 1 |

ii. Fill all the mandatory fields (which are indicated with "\*")

### Header:

Enter Invoice number, Invoice date (Today's date will be defaulted in Invoice Date field). The invoice date cannot be older than five (5) days.

| Create Invoice                                                                                                    |                             | Update                                      | Save             | Exit        |      | Next            |
|----------------------------------------------------------------------------------------------------|-----------------------------|---------------------------------------------|------------------|-------------|------|-----------------|
| <ul> <li>Invoice Header</li> </ul>                                                                                                    |                             |                                             | * Indicates requ | iired field | Add  | to Header 🔻     |
| Summary                                                                                                    |                             |                                             |                  |             |      |                 |
| Purchase Order: P071256 Invoice #: *                                                                                                    | Total 1<br>Total Gross Amou | unt: \$10,000.00                            | USD<br>USD       |             | View | /Edit Addresses |
| Invoice Date: * 13 Aug 2017                                                                                                    |                             | unt: \$10,000.00<br>Jue: <b>\$10,000.00</b> |                  |             |      |                 |
| Supplier Tax ID:                                                                                                    |                             |                                             |                  |             |      |                 |
| Remit To: Light Account Services-TEST<br>Click View/Edit Addresses to enter Remit T<br>this invoice only or enter and save it in you<br>remittance information<br>CUTLER BAY, FL<br>United States<br>Bill To: Carrier Corporation, c/o IBM Corporatio<br>Endicott, NY<br>United States | r                           |                                             |                  |             |      |                 |

<u>Update the remittance Information</u>: Remittance information <u>must match exactly</u> what you provided to Carrier Corporation during the vendor set-up process. You cannot have a different remit to address in your Light Account than what Carrier has in its vendor master. If you need to change your remit to address with Carrier, contact Customer Assistance Center at BPMCSC1@us.ibm.com or +1-888-858-6347 (Please note that this step is applicable only when you submit the invoice for the first time through Light account. If you have already updated remittance information and submitted some invoices before, you can proceed to Tax section).

| Summary          |                                                                                                    |                                   |                                    |        |
|------------------|----------------------------------------------------------------------------------------------------|-----------------------------------|------------------------------------|--------|
| Purchase Order:  | PO71256                                                                                                    |                                   | \$10,000.00 USD                    | View/E |
| Invoice #: *     | invoice123                                                                                                    | Total Tax:<br>Total Gross Amount: |                                    |        |
| Invoice Date: *  | 13 Aug 2017                                                                                                    |                                   | \$10,000.00 USD<br>\$10,000.00 USD |        |
| Supplier Tax ID: |                                                                                                    |                                   |                                    |        |
| Remit To:        | Light Account Services-TEST<br>Click View/Edit Addresses to enter Remit To ic<br>this invoice only or enter and Save it in your<br>remittance information | i on                              |                                    |        |
| Bill To:         | CUTLER BAY, FL<br>United States<br>Carrier Corporation, c/o IBM Corporation                                                                               |                                   |                                    |        |
|                  | Endicott, NY<br>United States                                                                                                    |                                   |                                    |        |

| Netw | Click on Create buttor<br>ork Settings | 1:       |          |         | Save    |
|------|----------------------------------------|----------|----------|---------|---------|
| F    | Payment Profile                        |          |          |         |         |
| E    | FT/Check Remittances                   |          |          |         |         |
|      | Address †                              | City     | State    | Country | Default |
|      |                                        |          | No items |         |         |
|      | L Edit Delete                          | e Create |          |         |         |
|      |                                        |          |          |         |         |
|      |                                        |          |          |         |         |

Enter the remittance address & Remittance ID (Beside United Technologies Corporation) Check the box to make this address the default for all invoices and Click on OK. DO NOT FILL IN ANY OTHER INFORMATION SUCH AS BANKING INFO. THE PAYMENT METHOD IS DEFAULTED FROM CARRIER VENDOR MASTER AND CANNOT BE CHANGED IN THE LIGHT ACCOUNT SET UP.

| Create Remittance Address                                                                                                    | s / Paymen       | t Info                          |                                |                          | ОК Сап                                                                                                    |
|----------------------------------------------------------------------------------------------------|------------------|---------------------------------|--------------------------------|--------------------------|----------------------------------------------------------------------------------------------------|
| Add a remittance address. Indicate your pl<br>carefully, since customers use it to send you                                                                                                    |                  | t method for the new address.   | Then, enter information for cu | ustomers about payment n | nethods you support Review your inform                                                                      |
| Do not enter personal bank account                                                                                                    | information. Ent | er only corporate bank details. |                                |                          |                                                                                                    |
| Indicates a required field                                                                                                    |                  |                                 |                                |                          |                                                                                                    |
| Remittance Address                                                                                                    |                  |                                 |                                |                          |                                                                                                    |
|                                                                                                    | Address 1: *     | 8973 SW 212TH LANE              |                                |                          |                                                                                                    |
|                                                                                                    | Address 2:       |                                 |                                |                          |                                                                                                    |
|                                                                                                    | Address 3:       |                                 |                                |                          |                                                                                                    |
|                                                                                                    | City: *          | CUTLER BAY                      |                                |                          |                                                                                                    |
|                                                                                                    | State: *         | Florida 🗸                       |                                |                          |                                                                                                    |
|                                                                                                    | Zip: *           | 33189                           |                                |                          | /                                                                                                    |
|                                                                                                    | Country: *       | United States [USA]             |                                | ✓                        | /                                                                                                    |
|                                                                                                    | Contact:         | Select contact 🗸                |                                | _ /                      |                                                                                                    |
|                                                                                                    |                  | Make this address defau         | ult                            |                          |                                                                                                    |
|                                                                                                    |                  |                                 |                                |                          |                                                                                                    |
|                                                                                                    | [                | Factoring Service (i)           |                                | /                        |                                                                                                    |
| Remittance ID Assignment                                                                                                    | [                | Factoring Service (i)           | _                              | /                        | If you do not know your<br>remittance ID, contact Customer                                                  |
| Customer †                                                                                                    | [                | Factoring Service (i)           | Remittance ID                  | /                        |                                                                                                    |
|                                                                                                    | т<br>Т           | Factoring Service (i)           | Remittance ID<br>0040002591    |                          | remittance ID, contact Customer                                                                             |
| Customer †                                                                                                    |                  | Factoring Service (i)           |                                |                          | remittance ID, contact Customer<br>Assistance Center to obtain it.<br>BPMCSC1@us.ibm.com or                 |
| Customer †<br>United Technologies Corporation - TES<br>Include Bank Account Information in                                                                                                    | invoices.        | Factoring Service (i)           |                                |                          | remittance ID, contact Customer<br>Assistance Center to obtain it.                                          |
| Customer † United Technologies Corporation - TES Include Bank Account Information in Click on Save But                                                                                                    | invoices.        | Factoring Service (i)           |                                |                          | remittance ID, contact Customer<br>Assistance Center to obtain it.<br>BPMCSC1@us.ibm.com or                 |
| Customer †<br>United Technologies Corporation - TES<br>Include Bank Account Information in                                                                                                    | invoices.        | Factoring Service (i)           |                                |                          | remittance ID, contact Customer<br>Assistance Center to obtain it.<br>BPMCSC1@us.ibm.com or                 |
| Customer † United Technologies Corporation - TES Include Bank Account Information in Click on Save But                                                                                                    | invoices.        | Factoring Service (i)           |                                |                          | remittance ID, contact Customer<br>Assistance Center to obtain it.<br>BPMCSC1@us.ibm.com or<br>888-858-6347 |
| Customer 1<br>United Technologies Corporation - TES<br>Include Bank Account Information in<br>Click on Save But<br>Network Settings                                                                                | invoices.        | Factoring Service (i)           |                                |                          | remittance ID, contact Customer<br>Assistance Center to obtain it.<br>BPMCSC1@us.ibm.com or<br>888-858-6347 |
| Customer †<br>United Technologies Corporation - TES<br>Include Bank Account Information in<br>Click on Save But<br>Network Settings                                                                                | invoices.        | Factoring Service (i)           |                                |                          | remittance ID, contact Customer<br>Assistance Center to obtain it.<br>BPMCSC1@us.ibm.com or<br>888-858-6347 |
| Customer 1<br>United Technologies Corporation - TES<br>Include Bank Account Information in<br>Click on Save But<br>Network Settings                                                                                | invoices.        | City                            |                                | Country                  | remittance ID, contact Customer<br>Assistance Center to obtain it.<br>BPMCSC1@us.ibm.com or<br>888-858-6347 |
| Customer 1<br>United Technologies Corporation - TES<br>Include Bank Account Information in<br>Click on Save But<br>Network Settings<br>Payment Profile<br>EFT/Check Remittances                                    | invoices.        |                                 | 0040002591                     | Country<br>United States | remittance ID, contact Customer<br>Assistance Center to obtain it.<br>BPMCSC1@us.ibm.com or<br>888-858-6347 |
| Customer 1<br>United Technologies Corporation - TES<br>Include Bank Account Information in<br>Click on Save But<br>Network Settings<br>Payment Profile<br>EFT/Check Remittances<br>Address 1<br>8973 SW 212TH LANE | invoices.        | City                            | 0040002591                     |                          | remittance ID, contact Customer<br>Assistance Center to obtain it.<br>BPMCSC1@us.ibm.com or<br>888-858-6347 |
| Customer 1<br>United Technologies Corporation - TES<br>Include Bank Account Information in<br>Click on Save But<br>Network Settings<br>Payment Profile<br>EFT/Check Remittances<br>Address 1<br>8973 SW 212TH LANE | invoices.        | City<br>CUTLER BAY              | 0040002591                     |                          | remittance ID, contact Customer<br>Assistance Center to obtain it.<br>BPMCSC1@us.ibm.com or<br>888-858-6347 |

Click on close button after displaying confirmation message:

| Network Settings                              |            |       |               | Save    |
|-----------------------------------------------|------------|-------|---------------|---------|
| ✓ Your profile has been successfully updated. |            |       |               | ×       |
| Payment Profile                               |            |       |               |         |
| EFT/Check Remittances                         |            |       |               |         |
| Address †                                     | City       | State | Country       | Default |
| 8973 SW 212TH LANE                            | CUTLER BAY | FL    | United States | Yes     |
| Le Edit Delete                                | Create     |       |               |         |

### You can see Remittance address drop down in invoice now.

#### Summary

| Purch | ase Order:    | PO71256                                                                                      |        |           |                   | \$10,000.00 USD                    |
|-------|---------------|----------------------------------------------------------------------------------------------|--------|-----------|-------------------|------------------------------------|
|       | Invoice #: *  | invoice123                                                                                   |        |           | <br>Tax:<br>ount: | \$0.00 USD<br>\$10,000.00 USD      |
| In    | voice Date: * | 13 Aug 2017                                                                                  |        |           |                   | \$10,000.00 USD<br>\$10,000.00 USD |
| Supp  | olier Tax ID: |                                                                                              |        |           |                   |                                    |
|       | Remit To      | 8973 SW 212TH LANE                                                                           | ~      |           |                   |                                    |
|       | Bill To:      | CUTLER BAY, FL<br>United States<br>Carrier Corporation, c/o<br>Endicott, NY<br>United States | IBM Co | rporation |                   |                                    |

### Add Tax:

Scroll down to Tax section and enter the tax percentage **OR** tax amount. (Put 0 if it is nontaxable).

| Tax (i)      |                                 |        |                 |                 |        |
|--------------|---------------------------------|--------|-----------------|-----------------|--------|
| Header leve  | el tax (i) 🛛 Line level tax (i) |        |                 |                 |        |
| Category: *  | Sales Tax                       | $\sim$ | Taxable Amount: | \$10,000.00 USD | Remove |
| Location:    |                                 |        | Tax Rate Type:  |                 | _      |
| Description: |                                 |        | Rate(%):        | 0               |        |
| Regime:      |                                 | $\sim$ | Tax Amount:     | \$0.00 USD      | _      |

### Shipping Charge (Optional):

If there is a shipping charge on your invoice, scroll down click on Add to Header button and then Click on Shipping Cost: (if there is no shipping charge on the invoice, go to line items directly.

|      | Add to Header 👻                          |               |        |
|------|------------------------------------------|---------------|--------|
|      | Тах                                      |               |        |
| Li   | Shipping Cost                            |               |        |
|      | Shipping Documents                       |               |        |
| Inse | Special Handling                         |               |        |
|      | Discount                                 |               | $\sim$ |
|      | Additional Reference Documents and Dates | Part #        | De     |
|      | Comment                                  | Fall#         | De     |
|      | Attachment                               | Not Available | Tes    |
| Ļ    | Line Item Actions 🔻 Delete               |               |        |

### Add the shipping amount and shipping Date.

| Shipping Cost          |                                         |                     |                                        |                                     |
|------------------------|-----------------------------------------|---------------------|----------------------------------------|-------------------------------------|
| Shipping Amount:       | \$10.00 USD                             | Shipping Date:      | 13 Aug 2017                            |                                     |
|                        | 1                                       |                     |                                        |                                     |
| Payment Term           |                                         |                     |                                        |                                     |
| Net Term(days):        | 75                                      |                     |                                        |                                     |
| Additional Fields      |                                         |                     |                                        |                                     |
| Information Only. N    | o action is required from the customer. |                     |                                        |                                     |
| Supplier Account ID #. |                                         | Service Start Date: |                                        |                                     |
| Customer Reference:    |                                         | Service End Date:   |                                        |                                     |
| Supplier Reference:    | /                                       |                     |                                        |                                     |
| Payment Note:          |                                         |                     |                                        |                                     |
| Supplier               | Light Account Services-TEST             | Customer:           | United Technologies Corporation - TEST | N                                   |
| /                      | CUTLER BAY, FL<br>United States         |                     | Farmington, CT<br>United States        |                                     |
|                        |                                         | Email:              |                                        |                                     |
| Bill From:             | Light Account Services-TEST             |                     |                                        | -<br>\                              |
|                        | CUTLER BAY, FL<br>United States         |                     |                                        |                                     |
| Add to Header 👻        | ]                                       |                     |                                        |                                     |
|                        |                                         |                     |                                        | 1 Line Itoms - 1 Included - 0 Dravi |

### Attach the soft copy of your invoice (Optional):

Click on Add to Header Button and click on Attachment.

|      | Bill From: Light Account Services-TE     | ST     |
|------|------------------------------------------|--------|
|      | CUTLER BAY, FL<br>United States          |        |
|      | Add to Header 👻                          |        |
|      | Тах                                      |        |
|      | Shipping Documents                       |        |
|      | Special Handling                         |        |
| Inse | Discount                                 |        |
|      | Additional Reference Documents and Dates |        |
| _    | Comment                                  |        |
|      | Attachment                               | Part # |
|      |                                          |        |

Choose the file and Click on Add Attachment.

| Attachments                         |                    |   |
|-------------------------------------|--------------------|---|
| The total size of all attachments ( | cannot exceed 10MB |   |
| Choose File No file chosen          | Add Attachment     | ] |
|                                     | -                  |   |
|                                     |                    |   |
| Add to Header 👻                     |                    |   |

### Update amount on Line items (Invoice amount):

Scroll down to line items and update the amount in each line item you want to invoice. If it is a partial invoice, you can update the partial amount otherwise enter full PO amount and then click on Next. (You can create multiple invoices on the same PO until the PO amount is fully invoiced. To submit additional partial invoices against the same PO simply return to the PO email, click Process Order button and follow the same process as above.)

| Line      | tems          |                |          |               |             |                    |             |          | 1 Line Items, 1 | Included, 0 Previous | ly Fully Invoiced |
|-----------|---------------|----------------|----------|---------------|-------------|--------------------|-------------|----------|-----------------|----------------------|-------------------|
| Insert Li | ne Item Optio | ns<br>Tax Cate | gory:    |               | ✓ Shippi    | ng Documents Speci | al Handling | Discount |                 | Add to In            | cluded Lines      |
|           | No.           | Include        | Туре     | Part #        | Description | Customer Part #    | Quantity    | Unit     | Unit Price      | Subto                | tal               |
|           | 1             | ۲              | MATERIAL | Not Available | Test item 1 |                    | 1           |          |                 | \$10,000.00 US       | c (i)             |
| Ļ         | Line Item Ac  | tions 🔻        | Delete   |               |             |                    |             |          |                 |                      |                   |
|           |               |                |          |               |             |                    |             |          |                 |                      |                   |
|           |               |                |          |               |             |                    |             | Up       | late Save       | Exit                 | Next              |

### Review the information and Submit.

| Create Invoice | Previous | Save | Submit | Exit |
|----------------|----------|------|--------|------|
|                |          |      |        |      |

Confirm and submit this document. It will not be electronically signed according to the compliance map and your customer's invoice rules. The document's originating country is: United States. The document's destination country is: United States. If you want your invoices to be stored in the Ariba long term document archiving, you can subscribe to an archiving service. Note that you will also be able to archive old invoices once you subscribe to the archiving service.

#### Standard Invoice

| Invoice # : inbvoice123<br>Invoice Date : Sunday 13 Aug 2017<br>Original Purchase Order : PO71256                                        | Tota<br>Total Gro:<br>Total N                                                                                                    | Subtotal :<br>Total Tax :<br>I Shipping :<br>s Amount :<br>et Amount :<br>ount Due : | \$100.00 USD<br>\$0.00 USD<br>\$10.00 USD<br>\$110.00 USD<br>\$110.00 USD<br>\$110.00 USD |
|----------------------------------------------------------------------------------------------------|----------------------------------------------------------------------------------------------------|--------------------------------------------------------------------------------------|-------------------------------------------------------------------------------------------|
| REMIT TO:                                                                                                    | BILL TO:                                                                                                    | SUPPLIER:                                                                            |                                                                                           |
| Light Account Services-TEST<br>Postal Address:<br>8973 SW 212TH LANE<br>CUTLER BAY, FL 33189<br>United States<br>Remit To ID: 0040002591 | Carrier Corporation, c/o IBM<br>Corporation<br>Postal Address (default):<br>PO Box 9007<br>Endicott, NY 13761-9007<br>United States<br>Address ID: 1000-BillTo | Light Account S<br>Postal Address<br>8973 SW 212T<br>CUTLER BAY,<br>United States    | :<br>H LANE                                                                               |

After invoice submission confirmation, you can click on Exit and Done.

| Ar | iba Network                                            | Test Mode |
|----|--------------------------------------------------------|-----------|
|    | Invoice inbvoice123 has been submitted.                |           |
|    | Print a copy of the invoice.<br>Exit invoice creation. |           |

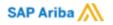

You will get email notification with the confirmation.

Invoice inbvoice123 for \$110.00 USD has been submitted to United Technologies Corporation - TEST

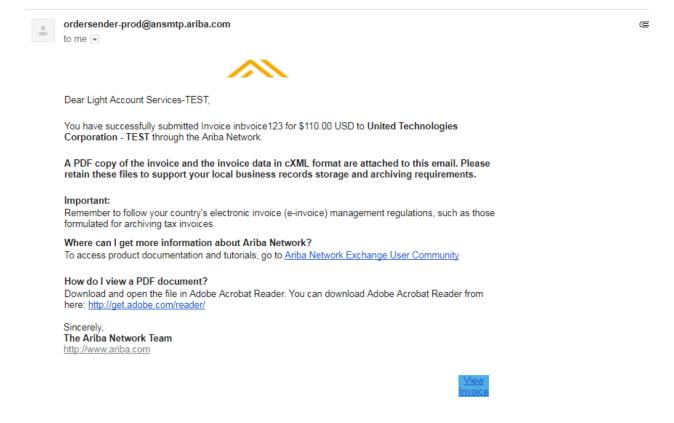

You will receive another email notification as below when Customer receives your invoice.

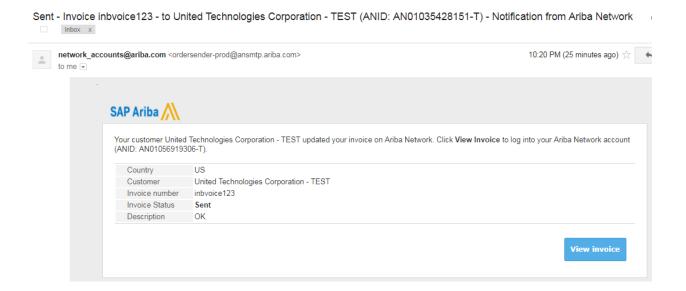

When invoice is approved for payment, you will get another email notification as below.

|   | P Ariba 州                             |                                      |                            |                       |                                               |
|---|---------------------------------------|--------------------------------------|----------------------------|-----------------------|-----------------------------------------------|
|   |                                       |                                      |                            |                       |                                               |
|   | r customer United<br>IID: AN010569193 |                                      | ated your invoice on Ariba | Network. Click View I | Invoice to log into your Ariba Network accour |
|   | Country                               | US                                   |                            |                       |                                               |
|   | Customer                              | United Technologies Corporation - TE | EST                        |                       |                                               |
| - | Invoice number                        | inbvoice123                          |                            |                       |                                               |
| L | Invoice Status                        | Approved                             |                            |                       |                                               |
|   | Description                           |                                      |                            |                       |                                               |

You will receive another email as below notification when payment is made by the customer against the submitted invoice.

Subject: Notice of new Remittance Advice To:

This notification contains important information about your Ariba account (ANID:

Ariba Network

A new Remittance Advice has been received successfully. This Remittance Advice is stored online.

Customer: UTC Climate Control and Security Systems

Supplier:

Remittance Advice #: PMT22374

This Remittance Advice is available online to both you and the Customer.

Click the following URL to view it online. https://service.ariba.com/Supplier.aw/ad/documentDetail?docPayload=1496401832360.786398546.000013289%40LELZ%2F4%2BdSyE36QPo06XB%2FJtS%2BUo%3D&community=5&anp=Ariba

If you have any questions regarding this Remittance Advice, please contact UTC Climate Control and Security Systems directly.

### How to submit the credit memo for an Invoice:

Open the Approved invoice email and click on View invoice button and Login with your credentials.

| SAP Ariba X<br>Your customer United Technologies Corporation - TEST updated your invoice on Ariba Network. Click View Invoice to log into your Ariba Network acc<br>(ANID: AN01056919306-T).<br>Country US<br>Customer United Technologies Corporation - TEST<br>Invoice number inbvoice123<br>Invoice Status Approved<br>Description | to me 💌 | counts@ariba.com <orde< th=""><th>ersender-prod@ansmtp.ariba.com&gt;</th><th>Aug 13 (9 days ago</th></orde<> | ersender-prod@ansmtp.ariba.com>        | Aug 13 (9 days ago                                         |
|----------------------------------------------------------------------------------------------------|---------|----------------------------------------------------------------------------------------------------|----------------------------------------|------------------------------------------------------------|
| (ANID: AN01056919306-T).  Country US Customer United Technologies Corporation - TEST Invoice number inbvoice123 Invoice Status Approved                                                                                                    |         | SAP Ariba 📈                                                                                                  |                                        |                                                            |
| Customer     United Technologies Corporation - TEST       Invoice number     inbvoice123       Invoice Status     Approved                                                                                                    |         |                                                                                                    |                                        | ck <b>View Invoice</b> to log into your Ariba Network acco |
| Invoice number inbvoice123<br>Invoice Status Approved                                                                                                    |         | Country                                                                                                    | US                                     |                                                            |
| Invoice Status Approved                                                                                                    |         | Customer                                                                                                    | United Technologies Corporation - TEST |                                                            |
|                                                                                                    |         | Invoice number                                                                                               | inbvoice123                            |                                                            |
| Description                                                                                                    |         | Invoice Status                                                                                               | Approved                               |                                                            |
|                                                                                                    |         |                                                                                                    |                                        |                                                            |

Click on Create Line Item Credit Memo.

| Invoice: inbvoice123                                               | by This Invoice Print Download PDF Export cXML                                                                                       |                                 |
|--------------------------------------------------------------------|----------------------------------------------------------------------------------------------------|---------------------------------|
| Detail Scheduled Payments<br>Standard Invoice                      | History                                                                                                    |                                 |
| Status<br>Invoice:<br>Routing:                                     | Approved Total Ta<br>Acknowledged Total Shippin                                                                                      | x: \$0.00 USD<br>g: \$10.00 USD |
| Invoice Date :<br>Original Purchase Order :<br>Submission Method : | Sunday 13 Aug 2017 10:11 PM GMT-04:00         Total Net Amoun           PO71256         Amount Dur           Online         Supplier | nt : \$110.00 USD               |

### Enter the credit memo number, date and attach the credit memo copy if you have any.

### Create Line-Item Credit Memo

Invoice Header

| ry                     |                                                                   |            |                                         |                                |
|------------------------|-------------------------------------------------------------------|------------|-----------------------------------------|--------------------------------|
| Credit Memo #: *       | INVCR12                                                           |            | Subtotal<br>Total Tax<br>Total Shinning |                                |
| Credit Memo Date: *    | 22 Aug 2017                                                       |            | Total Gross Amount                      | \$-110.00 USD                  |
| Original Invoice No:   | inbvoice123                                                       |            | Total Net Amount<br>Amount Due          | \$-110.00 USD<br>\$-110.00 USD |
| Original Invoice Date: | 13 Aug 2017                                                       |            |                                         |                                |
| Supplier Tax ID:       |                                                                   |            |                                         |                                |
| Remit To               | 8973 SW 212TH LANE 🗸                                              |            |                                         |                                |
| Bill To:               | CUTLER BAY, FL<br>United States<br>Carrier Corporation, c/o IBM C | orporation |                                         |                                |
|                        | Endicott, NY<br>United States                                     |            |                                         |                                |

### Update the tax information (Put "0" if the original invoice was nontaxable.)

| Tax (i)      |                                 |              |                 |               |
|--------------|---------------------------------|--------------|-----------------|---------------|
| Header leve  | el tax (i) 🛛 Line level tax (i) |              |                 |               |
| Category: *  | Sales Tax                       | $\checkmark$ | Taxable Amount: | \$-100.00 USD |
| Location:    |                                 |              | Tax Rate Type:  |               |
| Description: |                                 |              | Rate(%):        | 0             |
| Regime:      |                                 | $\checkmark$ | Tax Amount:     | \$0.00 USD    |
|              |                                 |              |                 |               |

Scroll down and enter the credit memo reason.

| Comment                              |                      |
|--------------------------------------|----------------------|
| Reason for Credit Memo: *            | Over paid on POXXXXX |
| Default Credit Memo<br>Comment Text: |                      |
| Add to Header 🔻                      |                      |

### Scroll down to the Line items, verify the credit amount (Amount must be negative) and click on Next.

| Line It   | ems                | ]         |          |               |             |                    |               | 1 Line Items, 1 In | cluded, 0 Previously Fully Invoice |
|-----------|--------------------|-----------|----------|---------------|-------------|--------------------|---------------|--------------------|------------------------------------|
| nsert Lin | e Item Optio       | Tax Categ | Iory:    |               | ✓ Shippir   | ng Documents Speci | ial Handling  |                    | Add to Included Lines              |
|           | No.                | Include   | Туре     | Part #        | Description | Customer Part #    | Quantity Unit | Unit Price         | Subtotal                           |
| 4         | 1<br>Line Item Act | tions 🔻   | MATERIAL | Not Available | Test item 1 |                    | -1            |                    | \$-100.00 USD ()                   |
|           |                    |           |          |               |             |                    |               | Update             | Exit Next                          |

### Verify the information and Submit the credit memo.

| Ariba Network                                                                                                    | ode Upgrade from light accou                                                                                                    | nt Learn More Company Settings - Surender Busin               |
|----------------------------------------------------------------------------------------------------|----------------------------------------------------------------------------------------------------|---------------------------------------------------------------|
| Create Line-Item Credit Memo                                                                                                    |                                                                                                    | Previous                                                      |
| destination country is: United States.                                                                                                    | signed according to the compliance map and your customer's invoice rules.<br>hiving, you can subscribe to an archiving service. Note that you will also be |                                                               |
| Line-Item Credit Memo                                                                                                    |                                                                                                    |                                                               |
| (Original Invoice No: inbvoice123)                                                                                                    |                                                                                                    |                                                               |
| Credit Memo # : INVCR12<br>Credit Memo Date : Tuesday 22 Aug 2017 6:00 PM GMT-04:00<br>Ordjinal Invoice No : Inibvoice123<br>Ordjinal Invoice Date : Sunday 13 Aug 2017 10:11 PM GMT-04:00<br>Original Purchase Order : PO71256 | Subtotal<br>Total Tax<br>Total Shipping<br>Total Gross Annount<br>Total Net Annount<br>Amount Due                                                          | \$-1.00 USD<br>\$-10.00 USD<br>\$-111.00 USD<br>\$-111.00 USD |
| REMIT TO:                                                                                                    | BILL TO:                                                                                                    | SUPPLIER:                                                     |
| Light Account Services-TEST Postal Address:                                                                                                    | Carrier Corporation, c/o IBM<br>Corporation                                                                                                    | Light Account Services-TEST                                   |
| 8973 SW 212TH LANE                                                                                                    | Postal Address (default):<br>PO Rev 6007                                                                                                    | NITE ED DAV EL 22100 2050                                     |

## 4)<u>How to view PO's, invoices, payments in Ariba</u> <u>Network Light account.</u>

Go to <u>https://supplier.ariba.com</u> and enter your login ID (your email address) and password. In home page you can find different tiles with the document type. Click on the tile to view the respective documents.

| Ariba   | a Netw                 | ork                |                               | Test             | Mode                         |              |              | Upgrad     | le from light account | Learn More       |
|---------|------------------------|--------------------|-------------------------------|------------------|------------------------------|--------------|--------------|------------|-----------------------|------------------|
| HOME    | INBOX                  | OUTBOX             | CATALOGS                      | REPORTS          |                              |              |              |            |                       |                  |
|         |                        |                    |                               |                  |                              |              |              |            |                       |                  |
| _       |                        |                    |                               |                  |                              |              |              |            |                       |                  |
| Purch   | ase Orde               | r by Amoun         | t                             |                  |                              |              |              |            |                       | Last 12 months v |
| \$30K   |                        |                    |                               |                  |                              |              |              |            |                       |                  |
| \$24K — |                        |                    |                               |                  |                              |              |              |            |                       |                  |
| \$18K — |                        |                    |                               |                  |                              |              |              |            |                       | 2                |
| \$12K — |                        |                    |                               |                  |                              |              |              |            |                       |                  |
| \$6K —  |                        |                    |                               |                  |                              |              |              |            |                       |                  |
|         |                        |                    |                               |                  |                              |              |              |            |                       |                  |
| Sep 20  | 16 Oct 2               | 016 Nov 2          | 016 Dec 2016                  | Jan 2017         | Feb 2017<br>ited Technologie | Mar 2017     | Apr 2017     | May 2017   | Jun 2017 Jul 20:      | .7 Aug 2017      |
|         |                        |                    |                               | 0                | inted recimologie            | scorporation | 1231         |            |                       |                  |
| Order   | s, Invoice             | s and Paym         | ients                         |                  |                              |              |              |            | All Customer          | s                |
|         | 1<br>Purchase<br>rders | 1<br>Orders to Con | 0<br>Ifirm Orders th<br>Atten |                  | 0<br>d Documents             | More         |              |            |                       |                  |
| Order I | Number                 | Custo              | omer                          |                  | Status                       |              | Amount       | Date 🖡     | Amount Invo           | iced Action      |
| P0712   | 44                     | 무 Unite            | d Technologies Co             | rporation - TEST | New                          | \$1          | 0,000.00 USD | 8 Aug 2017 | \$0.00 U              | SD Select v      |

| Purchase Orde               | er by Amount           |                                    |                                      |                                      |                                  | Last 1                 | 2 months 🔻                        |
|-----------------------------|------------------------|------------------------------------|--------------------------------------|--------------------------------------|----------------------------------|------------------------|-----------------------------------|
| \$30K                       |                        |                                    |                                      |                                      |                                  |                        |                                   |
| \$24K                       |                        |                                    |                                      |                                      |                                  |                        |                                   |
| \$18K                       |                        |                                    |                                      |                                      |                                  | 1                      | Purchas                           |
| \$12K                       |                        |                                    |                                      |                                      |                                  |                        | Purchas                           |
| \$6K                        |                        |                                    |                                      |                                      |                                  |                        | Outstand                          |
| 5ep 2016 Oct                | 2016 Nov 2016          | Dec 2016 Jan                       | 2017 Feb 2017                        | Mar 2017 Apr 9017                    | May 2017 Jun 2017                | Jul 2017 Aug 2         | :017                              |
|                             |                        |                                    | <ul> <li>United Technolog</li> </ul> |                                      |                                  |                        |                                   |
| Orders, Invoice             | es and Payments        |                                    |                                      | 0<br>New Early Payment<br>Offers     | 1<br>Invoices Pending<br>Payment | 0<br>Invoices Rejected | 0<br>Invoices Pending<br>Approval |
| 1<br>New Purchase<br>Orders | 1<br>Orders to Confirm | 0<br>Orders that Need<br>Attention | 0<br>Pinned Document                 | 0<br>Payments that Need<br>Attention | 0<br>Payments Received           | 0<br>Pinned Documents  | 2<br>Orders to Invoice            |
| Order Number                | Customer               |                                    | Stati                                |                                      |                                  |                        |                                   |
| P071244                     | 무 United Tech          | nologies Corporation -             | TEST New                             | 1<br>Orders to Ship                  | 0<br>Orders with Service         |                        | <b>、</b>                          |

If you want to invoice on a PO, but you deleted/lost the original email, simply click on Orders to Invoice tile. On PO actions  $\rightarrow$  Click on Select and click on Send me a copy to take action.

| Orders, Invoice             | es an | u Payments          |                                    |                        |       |                 |             | All Customers v | Last 14 days 🔻 | Now we            |
|-----------------------------|-------|---------------------|------------------------------------|------------------------|-------|-----------------|-------------|-----------------|----------------|-------------------|
| 1<br>New Purchase<br>Orders | Orde  | 1<br>ers to Confirm | 0<br>Orders that Need<br>Attention | 2<br>Orders to Invoice | More  |                 |             |                 |                | Check i           |
| Order Number                |       | Customer            |                                    | Status                 |       | Amount          | Date ↓      | Amount Invoiced | d Action       |                   |
| PO71256                     | Ŗ     | United Techn        | ologies Corporation - TES          | T Partially Invo       | piced | \$10,000.00 USD | 13 Aug 2017 | \$100.00 USE    | Select v       | Tasks             |
| PO71244                     | 段     | United Techn        | ologies Corporation - TES          | ST New                 |       | \$10,000.00 USD | 8 Aug 2017  | \$0.00 USE      | Send me a c    | opy to take actio |

Then you will receive an email with PO copy. Click on Process Order button there to create the invoice.

If you don't find the PO in the list, you can change the date filter and try again.

| Orders, Invoic              | es and | Payments           | 3                                  |                        |      |                 |             | All Customers v | Last 31 days 🔻 |
|-----------------------------|--------|--------------------|------------------------------------|------------------------|------|-----------------|-------------|-----------------|----------------|
| 1<br>New Purchase<br>Orders | Orde   | 1<br>rs to Confirm | 0<br>Orders that Need<br>Attention | 2<br>Orders to Invoice | More |                 |             |                 |                |
| Order Number                |        | Customer           |                                    | Status                 |      | Amount          | Date 1      | Amount Invoiced | Action         |
| P071256                     | 尋      | United Techr       | nologies Corporation - TES         | ST Partially Invo      | iced | \$10,000.00 USD | 13 Aug 2017 | \$100.00 USD    | Select -       |
| P071244                     | 專      | United Techr       | nologies Corporation - TES         | ST New                 |      | \$10,000.00 USD | 8 Aug 2017  | \$0.00 USD      | Select v       |

## 5) How to upgrade to Full Ariba Network account

Note: Ariba charges fees to subscribe to the full Ariba Network account. <u>Should you choose to</u> <u>upgrade to a full Ariba Network account, associated fees are at the cost of the supplier and WILL NOT</u> <u>be reimbursed by Carrier Corporation.</u>

| Purch  | hase orders          |     |          |                 |                       |            |                                  |            | Last 31        | i days ¥ | Tasks                                              | Credit memo |
|--------|----------------------|-----|----------|-----------------|-----------------------|------------|----------------------------------|------------|----------------|----------|----------------------------------------------------|-------------|
| On     | 7<br>ders to invoice |     | Orders   | 1<br>to confirm | 1<br>Involces rejecte |            | 3<br>Invoices pendir<br>approval | rg         |                |          | Enablement tasks Provin Update profile information | 705         |
| Туро   | Order number         | Ver | Customer | Ship to address | Amount                | Date       | Order status                     | Settlement | Amount invoice | Actions  | Now we're mobile.                                  |             |
| Order. | PO14095              | t:  | UStint   | New York Sales  | \$5,108.33 USD        | 8 Nov 2016 | Now                              | Invoice    | \$100.00 USD   | Resend   |                                                    |             |
| Order  | PO15679              | 1   | US fint  | New York Sales  | \$300.33 USD          | 3 Nov 2015 | New                              | Invoice    | \$1,200.09 USD | Resend   | Check it out.                                      |             |
| Order  | PO13861              | 1   | US1Int   | New York Sales  | \$9.760.31 USD        | 2 Det 2016 | New                              | Invoice    | \$300.00 USD   | Resend   | App Store Coogle play                              |             |
| Order  | PO16700              | 1   | US flot  | New York Sales  | \$1.390.00 USD        | 6 Sep 2016 | New                              | Invoice    | \$120.89 USD   | Resend   |                                                    |             |
| Order  | PD32905              | 1.  | US1Int   | New York Sales  | \$1,100.06 USD        | 2 Sep 2016 | New                              | Invoice    | \$9,698.23 USD | Resend   |                                                    |             |
| Order  | PO14234              | 1   | US1Int   | New York Sales  | \$189.93 USD          | 8 Aug 2016 | New                              | Invoice    | \$130.43 USD   | Resend   |                                                    |             |
| Order  | PO18900              | 1   | UStint   | New York Sales  | \$1,100.71 USD        | 1 Aug 2016 | Now                              | Invoice    | \$670.00 USD   | Record   |                                                    |             |
|        |                      |     |          |                 |                       |            | _                                |            |                |          |                                                    |             |

Click on Learn More on your Light Account home page.

Review the terms and conditions and fee structure and Click on Upgrade button.

| Opgraue to realize              | e uie iun value of Antoa inc                                                                                                    | TIWUIK                                                                                                    |
|---------------------------------|----------------------------------------------------------------------------------------------------|----------------------------------------------------------------------------------------------------|
| FULFILLMENT                     | LIGHT ACCOUNT<br>Your current account                                                                                                    | FULL-USE ACCOUNT<br>Upgrade                                                                                                    |
| Orders and invoices             | Respond to emailed orders using<br>features that your customer<br>confirmations, ship notices and<br>invoices<br>Check invoice status and create<br>non-PO invoices, if supported by<br>your customer | Skip the emails. Get and manage<br>orders and invoices all on Ariba<br>Network.<br>Use CSV uploads to manage<br>large documents. |
| 🖬 Catalogs                      |                                                                                                    | Publish catalogs that detail your<br>✓ products and services                                                                     |
| 🕫 Integration                   |                                                                                                    | Integrate with your backend<br>systems through CXML, EDI or<br>CSV                                                               |
| 🕼 Legal Archive                 |                                                                                                    | Access to long-term invoice<br>archiving (regional restrictions<br>apply)                                                        |
| 🔞 Reporting                     |                                                                                                    | Get reports to track transactions<br>✓ and sales activities                                                                      |
| Support                         | Help Center                                                                                                    | ✓ Help Center, phone, chat, and web form                                                                                         |
| Fees                            | Free                                                                                                    | Based on usage                                                                                                    |
| SELLING                         | By the way, you can use                                                                                                    | these with any account.                                                                                                    |
| 🛪 Ariba Discovery               | ✓ Join our business matchmaking s<br>Fees may apply                                                                                                    | service to get high quality sales leads.                                                                                         |
| Sourcing,Contract<br>Management | <ul> <li>Attract potential customers with y<br/>and other events.</li> </ul>                                                                                                    | your profile and get invited to auctions                                                                                         |
|                                 | Learn more about all the features of Ariba                                                                                                    | a Network.                                                                                                    |

26